# Adobe Illustrator: Plaque Assignment 3 Parts: Family/School/Quote

## **FILE**

\*New Project/Save As

\*Create a new project: Go to File: Select New \*Name it and size it as shown

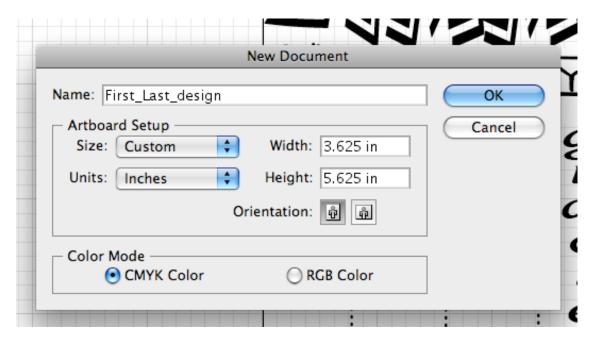

\*Save project to the Desktop

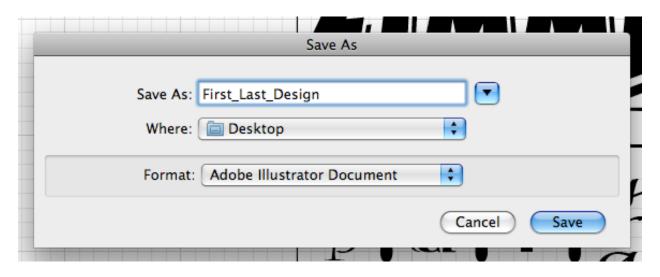

# **EDIT**

\*Copy/Paste

| 5 | Edit           | Object           | Type     | Select    | Filter | Effect |
|---|----------------|------------------|----------|-----------|--------|--------|
| ř |                | do Transfo       | orm Effe | ect       | ЖZ     |        |
| ÿ | Rec            | 10               |          |           | 仓₩Ζ    | ■ ▼    |
|   | Cut            |                  |          |           | ЖX     | tions  |
|   | Cop            |                  |          |           | ЖC     |        |
| _ | Pas            |                  |          |           | ₩V     |        |
|   |                | te in Fron       |          |           | ₩F     |        |
|   | Pas<br>Cle     | te in Back<br>ar |          |           | ₩B     |        |
|   |                | d and Rep        | lace     |           |        |        |
|   |                | d Next           |          |           |        |        |
|   |                | eck Spellir      |          |           | ЖI     |        |
|   | Edi            | t Custom         |          |           |        |        |
|   | Define Pattern |                  |          |           |        |        |
|   | Edi            | t Original       |          |           |        |        |
|   |                | nsparency        |          | ner Prese | ets    |        |
|   |                | nt Presets.      |          |           |        |        |
|   | PDF            | Presets          |          |           |        |        |
|   | Col            | or Setting       | S        |           | ΰ₩K    |        |
|   | Ass            | ign Profil       | e        |           |        |        |
|   | Key            | board Sh         | ortcuts. |           | ∖ኄቈκ   |        |
|   |                |                  | 0        | <b>D</b>  |        |        |

### **OBJECT**

\*Transform/Arrange/Group

\*Transform allows you to change the selected object based on selection

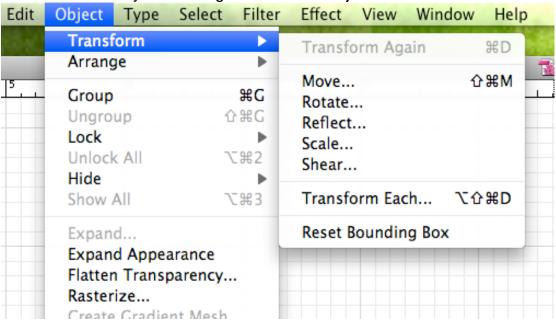

\*Arrange allows you to edit the layers of your project based on selection

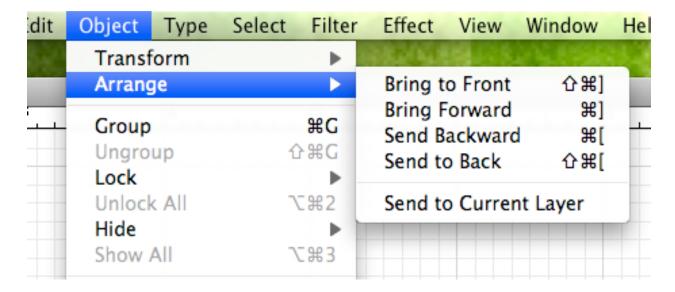

#### **TYPF**

\*Fonts/Recent Fonts/Size/Change Case

#### \*Change font style based on selection

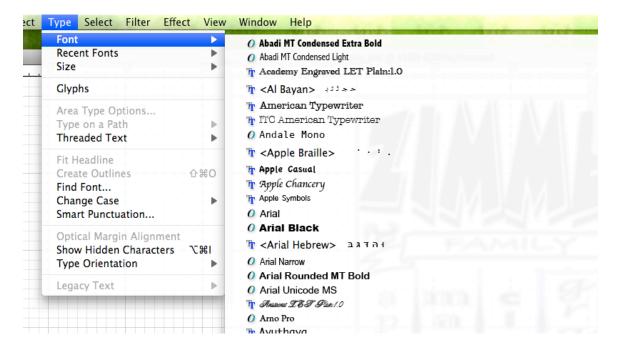

#### \*Change Case based on selection

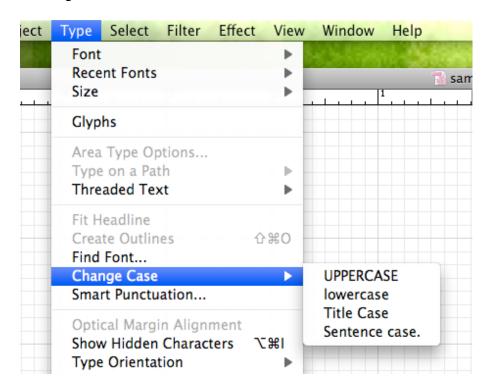

# **SELECT**

\*All/Deselect/Inverse

\*Select object based on selection (Inverse: selects opposite of what is selected)

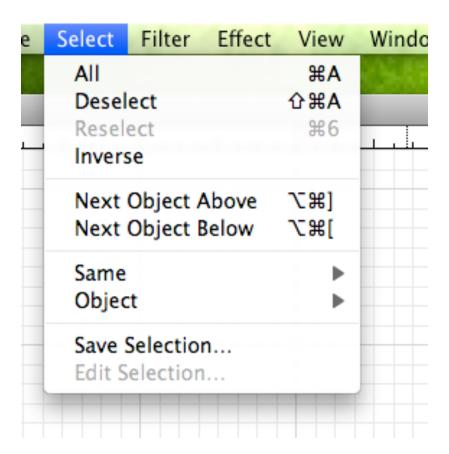

## Filter

\*Allows you to manipulate selected object based on selection(Does not work on Text)

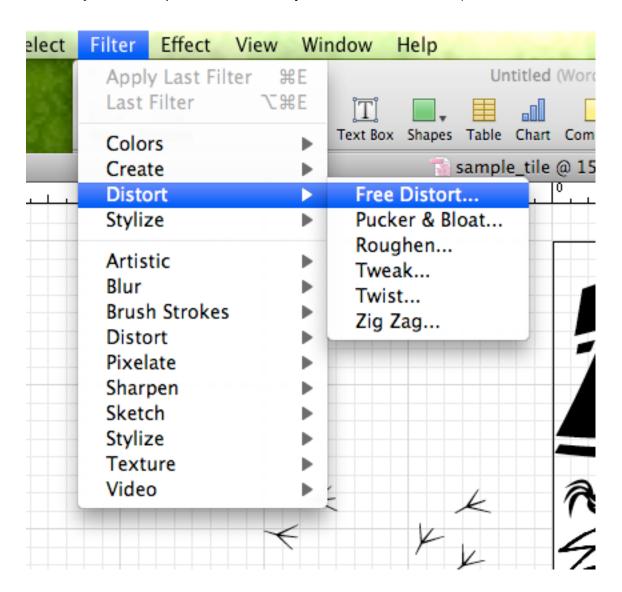

## **EFFECTS**

\*Allows you to manipulate selected object based on selection

\*Transform

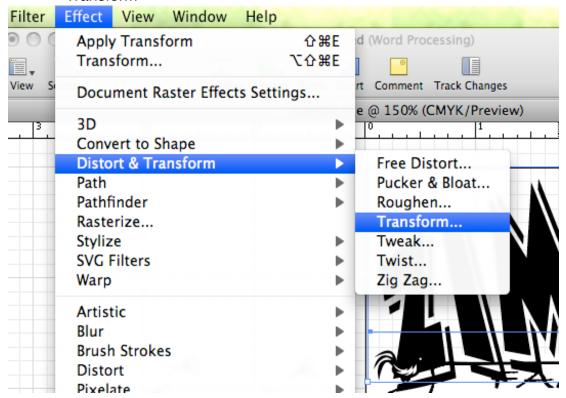

\*Transform: Change size, location and Rotate object

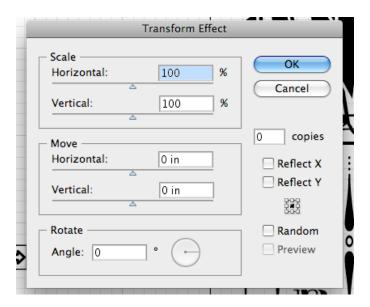

# **VIEW**

\*Size project in window/Show rulers/Show Grid

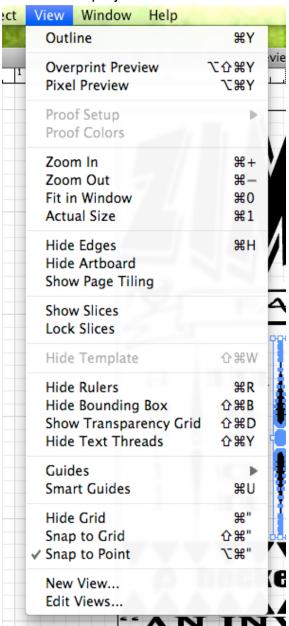

# WINDOW

\*Transform/ Align/Brush Library/Symbol Library

| New Window                            | AND LINE                   |
|---------------------------------------|----------------------------|
| Minimize Window<br>Bring All To Front | ЖM                         |
| Actions                               |                            |
| ' Align                               | <b> 1 1 1 1 1 1 1 1 1 </b> |
| Appearance                            | <b></b>                    |
| Attributes                            | F11                        |
| Brushes                               | F5                         |
| Color                                 | F6                         |
| Document Info                         |                            |
| Flattener Preview                     |                            |
| Gradient                              | F9                         |
| Graphic Styles                        | <b> ÛF5</b>                |
| Info                                  | F8                         |
| Layers                                | F7                         |
| Links                                 |                            |
| Magic Wand                            |                            |
| Navigator                             |                            |
| Pathfinder                            | <b> Û</b> F9               |
| Stroke                                | F10                        |
| SVG Interactivity                     |                            |
| ' Swatches                            |                            |
| ' Symbols                             | <b>ÛF11</b>                |
| Tools                                 |                            |
| Transform                             | <b> Û F8</b>               |
| Transparency                          | <b> ÛF10</b>               |
| Type                                  |                            |
| Variables                             |                            |
| Brush Libraries                       |                            |
| Graphic Style Libraries               |                            |
| Swatch Libraries                      |                            |
| Symbol Libraries                      |                            |